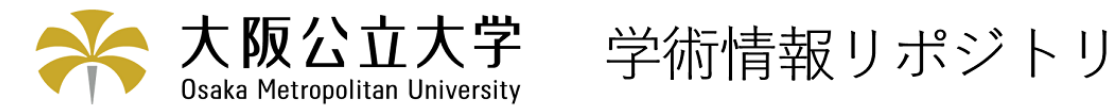

# アンケート調査支援システムの開発

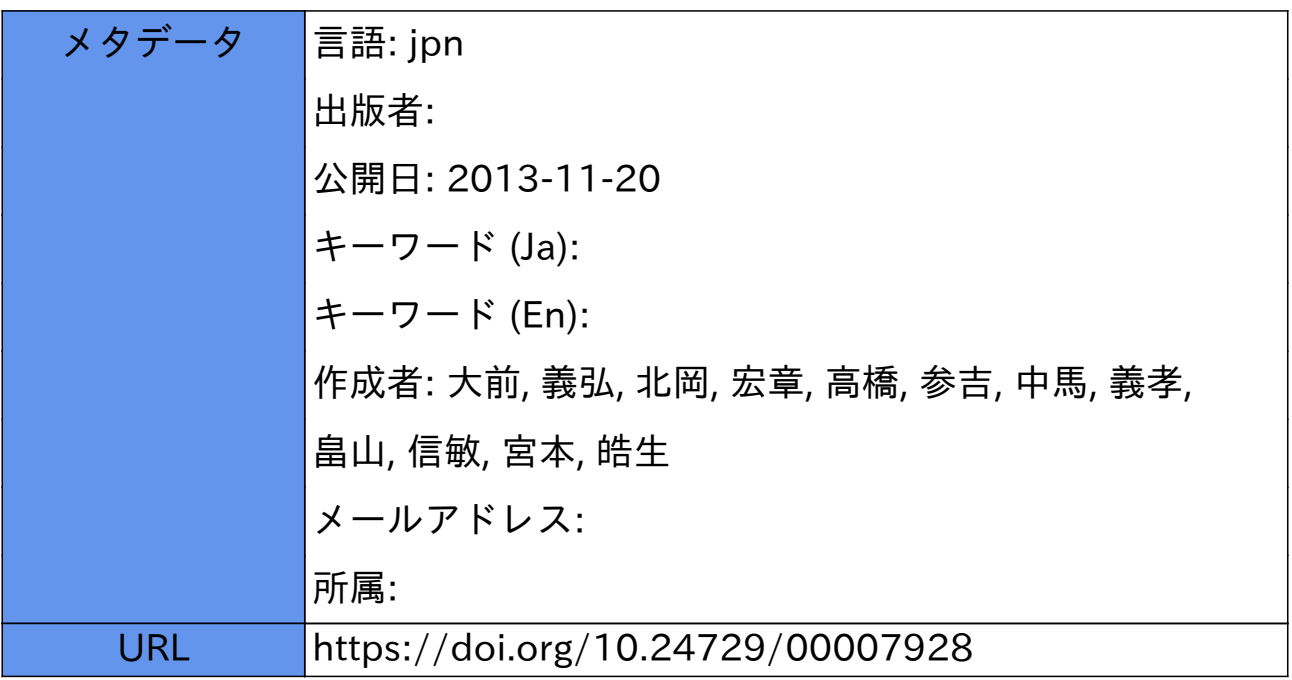

# アンヶ一ト調査支援システムの開発 大前義弘\* 中馬義孝\* 北岡宏章\*\*高 畠山信敏<sup>神</sup>宫本皓生神

Development of a Questionnaire System Assisted by Personal Computer

Yoshihiro OHMAE<sup>\*</sup>, Yoshitaka Chuman\*, Nobutoshi Hatakeyama\* Hiroaki KITAOKA\*\* Sankichi TAKAHASHI\*\*\* Teruo MIYAMOTO\*\*\*\*

#### **ABSTRACT**

We developed a questionnaire system to use personal computers for collecting and processing answers. They are recorded simultaneously on the floppy disk, which will be used directly as the data base for processing. In this system questions are shown on the CRT display. The answerer can reply only by using TENkeys and RETURN-key.

This system would be convenient when a number of answerers can get together at one place for replying.

Key Words: Questionnaire System, Personal Computer, CAI

#### 1. まえがき

筆者らは、これまでに校内の教育研究グループで高専 の入試制度<sup>1)</sup>や大学への編入学<sup>2</sup> に関するアンケート調 査を実施したことがある.その際,集計用紙に記入され た回答をマークカードやT S S端末で入力し,集計には 情報処理センターの大型計算機を利用してきた.マーク カードによる入力では,転記ミスや誤読があり、端末か ら直接入力する方法では,計算践に慣れた者しか入力でき さいなどの欠点があった・

現在、情報処理センターには1クラス分のパソコン  $(FM16 \beta)$ が導入されているので、昭和62年2月に 学生対象に実施したアルバイト調査3),4)では、アンケー トの回答および集計に対話型で処理できるプログラムを 作成し、パソコンの利用を試みた5).

 このアンケート調査支援システムを利用すれば、質問 項目がCRTに表示されるので,誰でも簡単に回答でき,

昭和63年4月11日受理

機械工学科(Department of Mechanical Engineering)

**★★ 一般教養科(Department of General Education)** 

**\*\* 電気工学科(Department of Electrical Engineering) \*\*\*** 工業化学科(Department of Industrial Chemistry)

さらに集計・検索ができる.また、回答者が学生の場合 は,調査用紙なしでもパソコンと対話しながら一斉に実 施でき,回答結果はフロッピーディスクに記録されるの で,集計用データを入力する手間が省けるなどの長所が ある.

 本稿では,アルバイトのアンケート調査例をもとに, アンケート調査支援システムについて述べ,さらに,本 システムの特徴などについて述べる.

#### 2.アンケート帽査支援システム

 アンケート調査支援システムは,図1に示されるよう に,アンケート回答プログラムとアンケート集計プログ ラムからなる.

# 2.1 アンケート回答プログラム

 アンケート回答プログラムでは,質問項目が一つずつ CRTに表示され,回答者(あるいは集計者)が,パソ コンと対話しながら入力できるように配慮している。ま た,入力後の訂正の場合も・訂正したい質問項目を指定 すれば,再度,その質問を表示し訂正できるようにして いる. 訂正がなければ、個人の回答がデータファイルと して、フロッピーディスク内に作成される。すなわち,

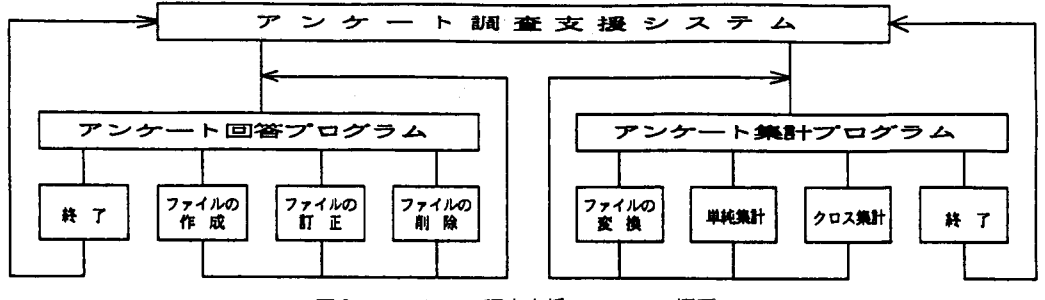

図1 アンケート調査支援システムの概要

このプログラムを利用すれば,質問に答えながら集計の ための個人のデータファイルが作成されることになる.

 アンケートの質問データは,汎用性を考えすべてデー タ文で与えている.質問項目数の限定はないが・選択枝 は1~9までである.アルバイト調査では,質問項目は Q1~Q15で小質問をいれると61項目あり,分岐の質問 項目が2つ(Q1とQ7)ある.これらの質問データは ワープロで作成した調査用紙用の質問データをFM16 βのスクリーンエディタでデータ文の形に再編集したも のである.

 さらに,本プログラムを利用するうえで必要なデータ は,質問データのほかに,質間数,最大回答者数,質問

| DATA文の<br>ーベー<br>ラ<br>ル | 変 数 名<br>配 列 名           | 容<br>内                                     |
|-------------------------|--------------------------|--------------------------------------------|
| $*DATA00$               | ΝQ<br>NА<br>MQDN<br>MQAN | 質問数<br>最大回答者数<br>質問データ文数の最大値<br>質問回答者数の最大値 |
| *DATA01                 | Q Q \$(                  | 質問項目名                                      |
| *DATA02                 | QDN(                     | 質問のデータ文数                                   |
| $*DATAO3$               | Q A N(                   | 質問に対する回答数                                  |
| $*DATAO4$               | Q Q N(                   | 質問に対する選択枝数                                 |
| $*DATA1 -$<br>$*DATA9$  | Q \$(                    | 質問データ                                      |

表 1 必要なデータ

アンケート回答プログラム 1. アンケート回答およびデータファイルの作成 2.データファイ*ル*の訂正 1から4を選択してください

- 3. データファイルの削除
- 4. 終了

図2 回答プログラムのメニュー画面

項目名,質問のデータ文数,質問に対する回答数および 質問に対する選択枚数である.表1に、これらの必要な データのラベル名と変数名を示す. ここで,DATA文 のラベル名,変数,配列名は,BA S I C言語で書かれ たプログラム内で使用しているものである(付録参照). また,質問データのラペル名は,1画面にでてくる質問 に対応している.アルバイト調査では,大きく分けて9 画面構成で,さらに,そのうち2画面が各々3画面より なり,合計13画面構成になっている.したがって,表1 の必要なデータさえ入れ替えれば,アルバイト調査以外 のアンケート調査に,本プログラムを利用することがで きる.

 図2は,アンケート回答プログラムのメニュー画面で ある 図2のメニュー画面で1のアンケート回答および

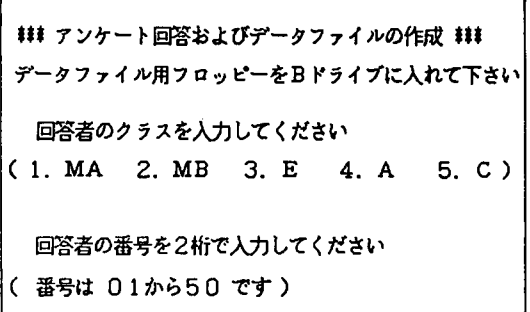

図3 回答者のクラスおよび番号の入力画面

作成データファイルはE5.DATです 注意 入力はすべて数字のキーです<br>回答しない時はリターンキーを押してください<br>間違った時は、あとで訂正できますの<mark>で、</mark> 設問の番号を記憶しておいてください! それでは、貿間を始めてよろしいですか? (はい一・・1 いいえ一一■2)

#### 図4 注意画面

ファイル作成を選択し、図3で回答者のクラスと番号を 2つまでの複数回答の例である.したがって、Q3では 入力すると、図4のような注意画面が表示される.回答 「回答は1から7です」が黄色で3回表示され,Q5で 者のクラスと番号で,後に個人のデータファイルが作成 は「回答は1から8です」が黄色で2回表示される.ま されるので,すでに作成済のデータファイルがあれば, たこの時も,例えばQ3で1回だけ回答しリターンキー 質問に答える前のこの段階でチェックしている. 本学押せば,あとの2つは回答を省略したことになる.

 次に質間内容が一つひとつ連続的に表示されるので, 入力がすべて終ると,図6の訂正画面(回答一覧表) はすべてテンキーで行ない,テンキー以外のキーや選択 項目および回答者の回答番号である.例えば,項目番号 枝番号の範囲外の番号は受けつけない、なお、回答しな 11の質問項目Q3では,回答は147となっており, 回答 いときはリターンキーを入力すれば、その項目は飛ばさ が1,4および7の3つの複数回答であることを示して れる、図5の質問表示と回答入力画面において,質問は いる.図6の回答番号で,Oは無回答を意味しており, 水色で表示され,Q3は回答が3つまで,Q5は回答が 回答時にリターンキーを押した場合あるいは飛ばされた

回答者は適切な回答番号を入力すれば良い.質問の回答 が表示される.図6において,左欄から項目番号,質問

\*イトの動機はなんですか? 下から3つまで選んで下さい.<br>zしい 2.友達(仲間)が欲しい 3.生産的な仕事がしたい<br><る 5.学校が面白くない 6.家にいても面白くない<br>→ 麗…l1萎萎1嚢 ・<br>2イトをどのようにして見つけましたか?」ひとつ選<br>から 4 です 直接類まれて ァルバイトで得たお金をどのように使いましたか?(あるいは使う予定ですか)<br>2つまで選んで下さい。<br>活費・学業費 2. 機器購入費(オーディオ、パソコン、ビデオ、バイク等)<br>興費 4. 衣服費 5. 旅行 6. クラブ活動費 7. 車の免許取得費 ່5.ົ 6. 8. その他<br>回答は 1 か 8 です<br>8 です

#### 図5 質問表示および回答入力画面

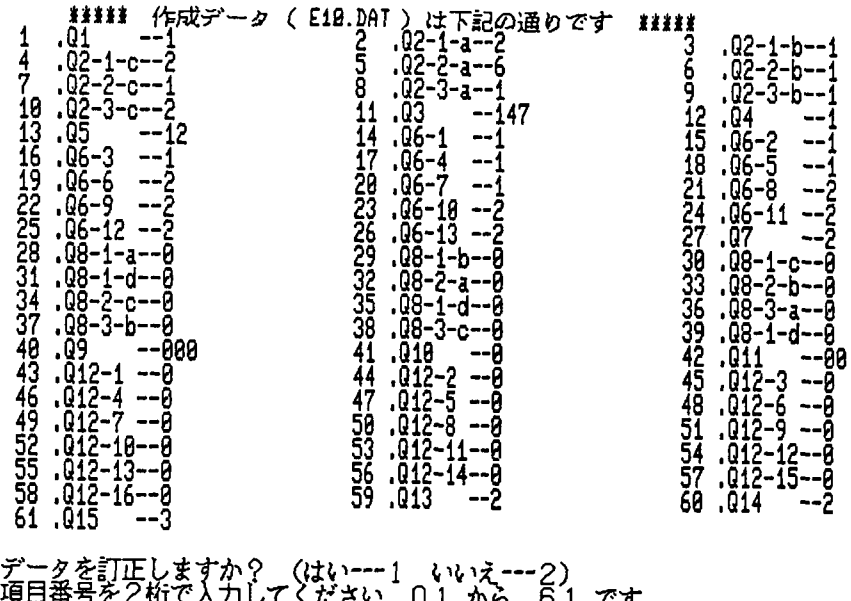

#### 図6 訂正画面(回答一覧表)

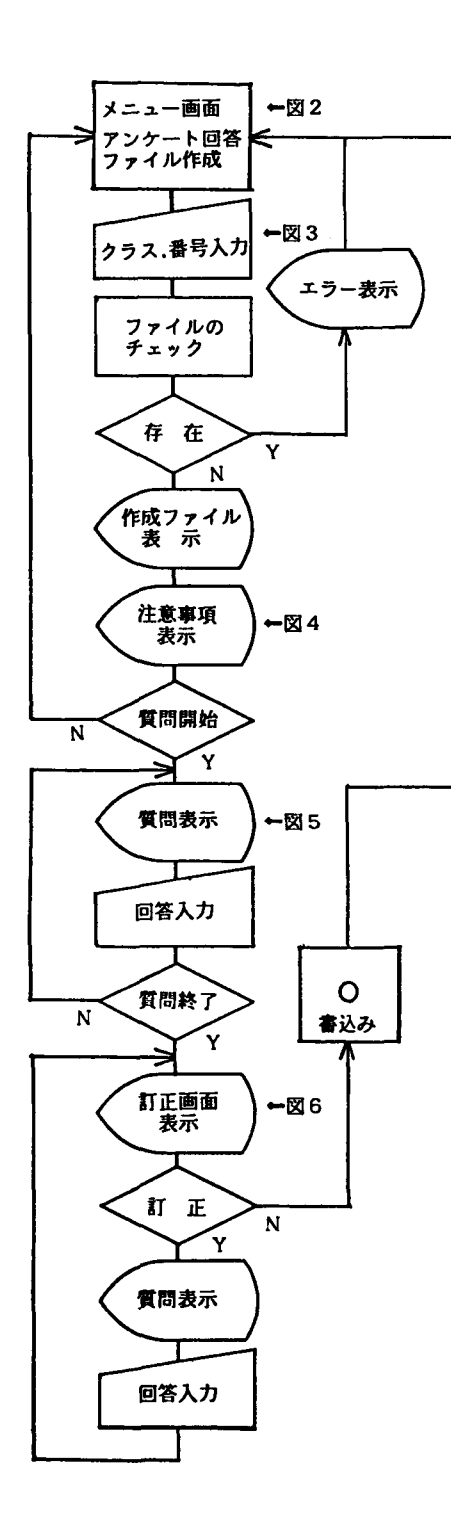

図7 アンケート回答およびファイル作成の<br>- フローチャート

質問項目である。もし訂正があれば、「データを訂正し ますか?(はい一一1 いいえ一一2)」で1を入力し, さらに訂正したい項目番号を入力すると,再度その質問 が表示され訂正できる.すべての回答を終ると,図2の メニュー画面に戻る.このとき・初めて個人のデータフ ァイルが作成される.

 以上のアンケート回答およびファイル作成のフローチ ャートを示すと図7となる.

 ファイル作成後の訂正はメニュー画面で2を選択する と,フロッピーディスクからデータファイルを読み込んだ 後,訂正画面(図6)が再度表示される。ここで,訂正 の方法は,アンケート回答およびファイル作成の時と同 じ操作をすれば良い. 訂正がすべて終了すればデータフ ァイルを更新し,メニュー画面に戻る。

 また,すでに作成したデータファイルの削除はメニュ ー画面で3を選択する.

### 2.2 アンケート集計プログラム

 アンケート集計プ回グラムは. 回答プログラムで作 成した個人のデータファイルからクラス別のデータファ イルを作成し,単純集計,クロス集計を行なうものであ る.集計後は一覧表をC R Tに表示した後,プリンター に出力する.

集計のクラスは、本校の1クラス50名まで5クラスを 想定しており,単純集計,クロス集計ともクラス別と全 体の集計を指定できる.クロス集計では9項目までの設 定が可能である.さらにクラス別クロス集計では,デー タを配列に入れているので,設定項目を変更して検討す る場合は,ファイルのアクセスがないので早く処理を行 なうことができる.

 図8はアンケート集計プログラムのメニュー画面であ る.まず最初に,メニュー画面で1の集計用データファ イル作成・更新を選択すると,図9のような表示がでる ので,作成を指定すると,アンケート回答プログラムで

質問表示 アンケート集計プログラム 1から4を選択してください 1、集計用データファイルの作成・更新 2. アンケートの単純集計 3. アンケートのクロス集計

4、終了

図8 アンケート集計プログラムのメニュー画面

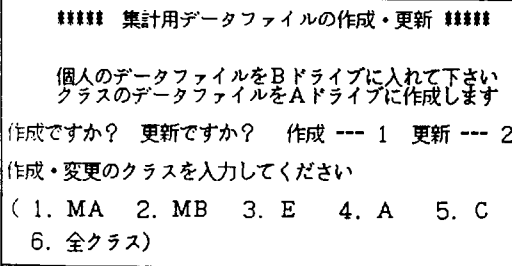

図9 集計用データファイルの作成・更新画面

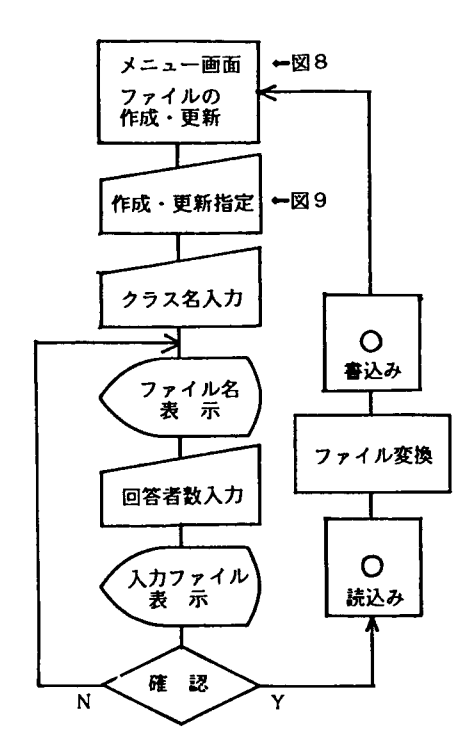

図10 集計用データファイルの作成・更新 のフローチャート

作成された個人用データファイル(シーケンシャルファ イル)からクラス別のデータファイル (ランダムファイ ル)が作成される. 以後,このクラス別のデータファイ ルからデータを読み込み,単純集計とクロス集計が行な われる.以上の集計用データファイル作成・更新のフロ ーチャートを示すと図10となる、

図8のメニュー画面で2の単純集計を選択すると,集 計のクラスを入力する画面が表示されるので,クラス名 か全体を指定すると,クラス別集計あるいは全体の集計 が行なわれる.例えば,全体を指定すると,クラス別の 集計が行なわれた後、全体の集計が行なわれ、図11のよ うな全体の集計結果がCRTに表示される.

図11において、左欄から、質問項目,質問項目に対す る回答者数および選択枝番号である。図11では集計の一 部しか示されていないが,集計結果はすべて表示される ので,質問項目が多い場合には画面内に入らない.その ため・スクロールするのをE S Cキーで止めなければな らない.また、図11の結果を表示する前に、上述のよう な注意が画面に表示される.

 さらに、質問項目に対する回答者数が求められている ので,回答者数で割った割合も表示することができる.

図11の集計結果の最後に表示される選択番号で、1を 選択すればC R Tに再表示でき,2を選択すればプリン ターに出力することができる.さらに,3を選択すれば 図8のメニュー画面に戻る.

 メニュー画面で3のクロス集計を選択すれば,図12の ような質問項目の設定画面が表示される.図12において 左欄から項目番号,質問項目および選択枝番号の範囲で ある.そこで,クロス集計したい項目番号を指定し,す でに表示されている選択枝番号の範囲内の数字を入力す ると,その選択枝番号が赤で表示される.次に,さらに クロスする項目がないかどうかの確認が行なわれ,その

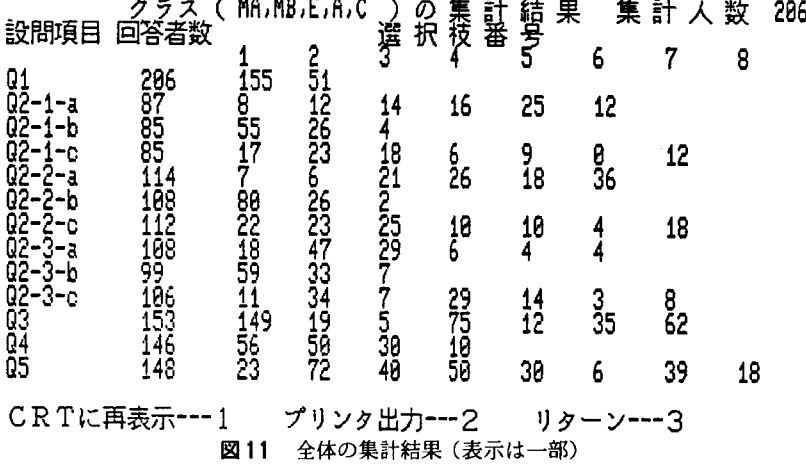

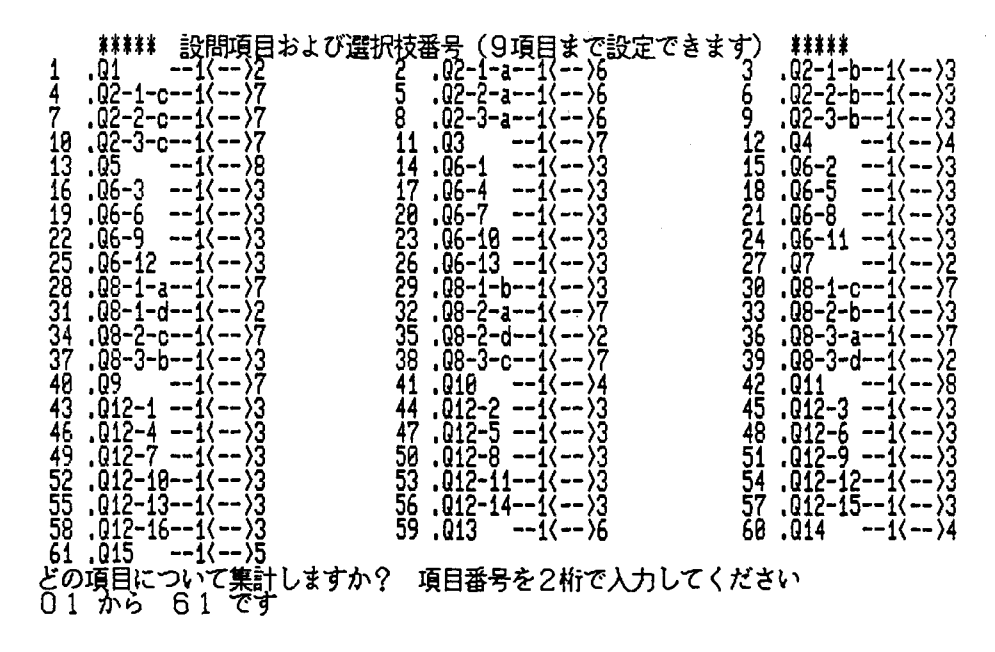

図12 クロス集計の項目設定画面

後クロス集計が行なわれる.

例えば,項目番号1の質問項目Q1を指定し,さらに 選択枝番号1を指定すれば,長期休暇中にアルバイトを した学生の回答(Q1で,はいと答えた者)を集計でき る。さらに、それに付け加えて、項目番号27の質問項目 Q7,選択枝番号1を指定し,長期休暇中以外にアルバ イトをした学生の回答(Q7で・はいと答えた者)を考 慮すれば,すなわち両方ともアルバイトをした学生の回 答を集計することができる.

 このようにクロス集計したい項目は,9項目まで設定 を続行できる.すべての設定を終了すれば,クロス集計 を行ない,図11の単純集計と同じような結果がCRTに 表示される.C RTに表示後,最後に表示される選択番 号で, 1でCRTに再表示, 2でプリンターに出力, 3 で図8のメニュー画面に戻るのは,単純集言十の場合と同 じである. 以上のクロス集計のフローチャートを図13に 示す.

# 3.アンケート調査支援システムの特徴

 アンケート調査支援システムは,回答プログラムと集 計プ回グラムからなっており,この2つのプログラムを 結合できることが本システムの最大の特徴である.

 回答プログラムは,簡単なドリル&プラクティス型の CAIといえよう。この型のCAIに比べて、難しい点 は,回答に複数回答を想定している点とアンケート調査

項目が変わってもプpグラムを利用できるように画面構 成を考えている点である. 一方,コースウェア(アンケ ートの場合は質問)の流れは,C A Iに比べれば簡単で あり,アルバイト調査の場合,分岐の質問も2つだけで ある.

 集計プログラムでは,単純集計のみならず9項目まで のクロス集計ができ、回答内容を深く検討できることや, さらに回答プログラ五と組み合わせれば,誰でも簡単に 集計できる点が特徴である.

 一方,集計については,社会調査用のプログラムが市 販されていナこり,また,検索については,データベース のソフトを利用すれば簡単に行なえるであろう。しかし 市販のプログラムの最大の欠点は,プログラムやデータ ファイルの構造などが明確でない場合が多く・融通性や 拡張性に欠ける点である.

 したがって,本システムを利用すれば,簡単に回答・ 集計ができるだけでなく,回答はすべてフロッピーディ スクにデータベースとして保存されているので、他の教 育用のデータベースと組み合わせて利用することも可能 である.

以上.まとめると本システムの長所は,

- 1)使用するキーは,テンキーとリターンキーだけであ るので,誰でも回答できる.
- 2) 集計用のデータを入力する必要がない。
- 3) 回答結果は、他の教育用データベースと組み合わせ て利用できる.

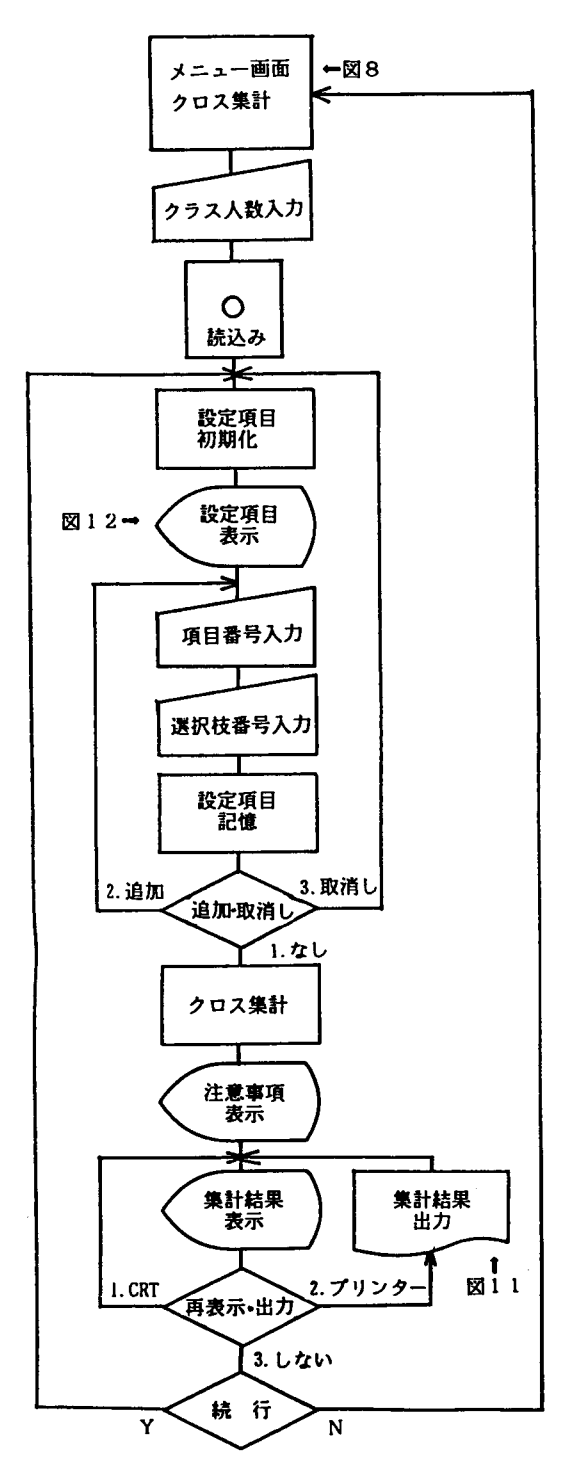

図13 クロス集計のフローチャート

- 4)簡単に素早く,集計や検索ができる.
- 5)単純集計だけでなく.9項目までのク回ス集計がで きる.

などである、

 しかし,アンケートの回答そのものにパソコンを利用 することの問題点は,

- 1) 調査用紙のように, もとに簡単に戻ることができな いので,回答を見直しにくい.
- 2) 同じような質問画面が続くと、前の画面と区別しに くくなり, 回答しにくい.
- 3)復数回答の回答数が,初めから設定されているので 回答しにくい場合もある.
- 4) 自由記述がしにくい.
- などが考えられる.

1)については、訂正のチェックを増やせば、解決で きるが,そのぶん,回答入力が面倒になる。2)につい ては画面を区分したり,質問のキーワードを表示したり 画面構成を工夫することにより解決できる.3)につい ては,回答数の指定をなくすことも可能である.しかし 結果の分析のことを考えると,指定しておいた方がやり やすい. 4)については、今回は入れていないが、低学 年の学生から情報処理教育が行なわれており、パソコン の漢字入力もしやすいので,自由記述の質問を回答させ ても面白いと思う.

 また,パソコンを利用する場合には,質問や選択枝を 必ずしも調査用紙用と同じ形態を取る必要はない.例え ば,「はい,いいえ,どちらでもない」のような集計が しやすい3段階の選択枝を考えた質問もあったが、5段 階ぐらいの選択枝にしてもよい.さらに,図やグラブを 入れたり,すでに回答者が答えた内容を引用して質問を 作成することも可能である. このように、質問・回答と も,調査用紙用のものとは違ったものを考えることによ り,よりよいアンケート調査のための支援システムの開 発が可能となる.

#### 4.む す ぴ

 学生対象に実施したアルバイト調査のプログラム例を もとに,アンケート回答および集計プログラムについて 述べた. 3.で述べたように集計が簡単に行なえ、回答分 析ができるなどの長所があった.

 一方,問題点も考えられるが,前回(昭和62年)のア ルバイト調査<sup>3)</sup>では,1クラスのみ試験的にパソコンを 利用し、他の4クラスは従来の調査用紙でアンケートを 実施した、なお、本システムを利用する際には、回答方 法や質問表示に慣れさせるため,一度,予備練習をした 後,本調査を実施した.そして,両方の学生の反応をみ て,さらに,調査用紙で行なったクラスとパソコンで行 なったクラスの両方を集計した.その結果,両者の回答 には顕著な差はみられなかった.

 そこで,今回(昭和63年)の調査では,全クラスに対 してパソコンを利用してアンケート調査を行なったもの であり,今後.回答画面や入力方法をより一層工美する 必要があるものの,パソコンを利用したことのメリット は大きいといえよう.

 また,このプログラムは質問データ等を変えることに より,様々の了ンケート調査に利用できる.したがって 今後,他のアンケートなどにも利用し,回答方法や集計 方法を工夫し,本システムの充実を図りたい.

 一方,このようにパソコンを教科教育以外にも利用し ていくことは,学生のコンピュータリテラシーの教育に もつながり,さらに,得られたデータは今までよりもき めの細かい学生指導に役立つものと思われる.

# 参考文献

1) 杉野英太郎ほか:高専入学者の選抜に関する研究 (その2),大阪府立工業高等専門学校研究紀要,

」一ア, 135(1983)

- 2) 杉野英太郎ほか: 高専から大学への編入学に関する 調査,日本工業教育協会誌、33,(3)52(1985)
- 3) 大前義弘ほか: アルバイトに関する学生の実態と父 兄の意識,アンケート調査報告,TA研究会,1987.6
- 4)大前義弘ほか:アルバイトに関する学生の実態と父 兄の意識,大阪府立工業高等専門学校研究紀要、22 投稿中
- 5)高橋参吉:アンケート調査支援システムによる学生 指導への応用,昭和62年度高専情報処理教育研究発表 슾

付録 アンケート回答プログラムの一部(質問データに関する部分)

```
1170 DEFINT A-2<br>1180 ON ERROR GOTO *FCHECK
1190 RESTORE *DATOO:READ NG.NA:READ MODN.MOAN
 1200 DIM QUSKNU)、READ MU.NR:READ MUDIN, MUAN<br>1200 DIM QUSKNU)、QSKNG.MODN, GDNKNU)、GONKNO)、QANKNO, ROASKNO, MOAN)<br>1210 RESTORE *DATO1:FOR I=1 TO NO:READ QONKI):NEXT I: 1股同項目名<br>1220 RESTORE *DATO3:FOR I=1 TO NO:READ QONKI):
1260 FOR J=1 TO JJ:READ OS(I.J):NEXT J: 質同データ<br>1270 NEXT T
ヨ280.一一一一一…一一一一一一一一一一一一 酸周に興するテークー一一一一一一一一一一一一一一一一一一一一一
 3290 *DHIUU<br>3300 DATA 61.50<br>3310 DATA 6 3
 ∬1o舳r^4.3
3320 }D^T01
3330D^仙I伽一I・'一02-1-8'一、"一02-1-b一'、一一02-1一仁11.l102-2一目11.1-02-2-bllll・02-2一〔ll,1・02一ヨー目11,110
2・;.b一...一02-5'にI.。.一03一.。.一04II。一.05一一.一一1コ6-1一一。一I06-2.一.一.06-3-I.一.06-4-1.一一06-SI一.一'06-6I1.I-06一?1一.
'I O6一目'.、一.06-9一㌧''06一工〇一一,■一〇台一11.'.一'O色一12一一、.一06-13I'
亘三40 0向不自 '.07..・.108-1一目一.・llO目一:一b・1・llO目一1一〔ll,l108-1-O11,1-08-2一!一1、一・08-2-bll.l108・2-c一'、一一〇
日一1-〇一一.'一口8一:三.目一.、…08'3,b一一、1-O目・3・E一一..一08-1-d一一、一一09...IIOl〇一'.'一〇11-I,一1012-1一一、一■012.2一一.I-012
・・ R.一1'一〇12-4一㌧'一〇12-S'.・・一012-611・一1012一?ll・・1012-811.l1012-911,1・012-1Oll 1-O12-1111.1-012-1211
33盲OD^T^llOユ2一ユ31一,l1O12-1411.■一012-151・,■lO12-16・一.一一〇1三11.1・01411,・一0iS・1
 3360 ^D自i'02
 3370 D目1'n 1・ξ・2・2・2・2・2・2・2・2・2.1.2.2,1.1.工.1,1,1,1.1.1.1,1.1
3三宮O D^r^ 1・4・2・2・2・2・2・2・2・2・2,2・2,2・1,2,2,111,1.1.ユ.1、ユ、1.1.1.1,1.ユ.1.1
 3390 DA1A 2,1,1<br>3400 *DATO3
 3400 ^D角T03
34100帥自1・い.1.1.1,I。工,1.1.コ.1.2.1,1、工.1,1,1,1,1.1.1.1,1.1
3ξ200鮒自Lユ^・!・工・1。一.1.1.1.1.1.1.;.五,2.1,1.1.1.1,1.1,1.1.1.1.11⊥.1.1,1
 3430 DATA 2.1.1<br>3440 *DATO4
  3440 ≉DATI04<br>3450 DATA 2.6,3,7,6,3,7,6,3,7,7,4,8,3,3,3,3,3,3,3,3,3,3,3,3,3,3<br>3460 DATA 2.7,3,7,2,7,3,7,2,7,3,7,2,7,4,8,3,3,3,3,3,3,3,3,3,3,3,3,3,3,3,3
 3470 DATA 6.4.5
 ;鯛O.一一一一一一一一一一一一一一一一一一一一一一一一一一一質同データー一一一一一一一一一一一一一一一一一一一一一一一一一一
 5490 *Uii1<br>3500 DATA"Q 1 . 過去 1 年間の長期休暇中にアルバイトをしたことがありますか '<br>( 1 . はい  2 . いいえ)"
 395o l一一一一一一一一一一・・一一一一一一一
 3960 *DATS
 3970 DATA Q 7 . 通去1年間の長期休暇中以外 (平日, 日曜日) にアルバイトをしたこと
                                  - がありますか? ''' '' 『 '' ^'<br>(I.はい - 2.いいえ)''
```